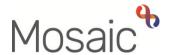

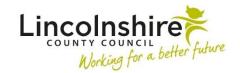

### **Adults Quick Guide**

# **Adult Contacts - New and Open**

The workflow steps **Adult Contact (New Case)** and **Adult Contact (Open Case)** both contain the same form (Adult Contact), but if you select the wrong type of contact, you will not have the correct next actions available to you in **Section 7. Next actions**.

You will only be able to record an **Adult Contact (New Case)** if you have sufficient permissions to do so. Adult Care area practitioners and managers will not be able to record an **Adult Contact (New Case)** as in most circumstances workflow should continue from a review.

To record a contact, enter the person's record and select **Adult Contact (New Case)** or **Adult Contact (Open Case)**, as appropriate, from the **Start > New ...** sidebar menu.

#### Unsure which contact to use:

Check **Current work** on the **Person summary** screen to see if the case is already open. There should be an assessment or review assigned to an Adult Care team/team member (including LPFT, Hospital, and Review but not OT) for the case to be classed as **open**.

## Tips for completing the form

Click the **Save** icon throughout your recording in the form. It is recommended that you save your work at least at the end of each section, but the more often the better. Once you click save, any mandatory fields will be highlighted in red.

Information will prepopulate into the fields marked with the **blue cog** . If some information is missing or incorrect, it can be edited by:

• clicking the **Show subject summary** icon to minimise the workflow step window

 editing the information on the Person summary screen (user guides on updating the person's details can be found on the Mosaic Hub)

maximising the workflow step window and clicking the Refresh current form icon to update the information in these fields

For further guidance on completing a workflow step refer to the **Working with Workflow Steps** and **Forms** user guide.

This guide will only cover fields where we can specify an answer or where there is something specific to highlight.

In Section 1. Details of person making the contact to record details of the Person making the contact, click the Find button and use the appropriate tab to search for the person, worker or organisation.

**Important:** The **Manual Input** button should only be used as a last resort. If a person is not known in Mosaic they should be created (Refer to the **Creating a Person** user guide for further details). For an unknown worker or organisation contact the Mosaic Service Desk so they can create them.

In Section 3. Details of Current Situation for the question Is the contact on an open case? select the appropriate answer from the dropdown menu.

If you select **Yes** an additional mandatory question will display: **Is a review required?** 

If you select **Yes** to this question another mandatory question will display: **Who will undertake the review?** 

Use the onscreen prompt to help select the correct option - the answer you select from the dropdown menu for this question will prompt you to record the correct next action in **Section 7**. **Next actions**.

You should only answer **Yes** to the question **Is the contact for an immediate service?** if urgent services (to start within 48 hours) are required.

Section 4. Consent links to the answer given in the Source of the contact guestion in Section 1.

In **Section 6. Completion Details** you will have to update the time within the **Date** field if prompted to do so (if time is before the time in the **Date and time of contact** in **Section 1**). To do this, click the **date and time** picker icon and click the 'Now' button.

#### **Next actions**

Next actions are mandatory in all forms so at least one next action must be added in **Section 7** before the contact can be finished.

To record a next action:

- Click the Add button
- Select the relevant action from the 'Select action' dropdown menu
- Tick the 'Send Immediately?' checkbox where necessary (only available for certain actions)
- Assign to = Select/Find as appropriate Not required for NFA (no further action) actions
- **Reason** = Select an appropriate reason (only available for certain actions)
- Note = Record any necessary information recommended when assigning a next action to another team/worker
- Priority = Select radio button as appropriate use the 'Note' field to explain why you have changed the 'Priority' from 'Normal' if you change it
- Click the Add button if more than one next action is required or click the Add and close button if only adding one next action or once all actions are added

| Action       | Contact<br>available<br>from | When to use                           | Who to assign to   |
|--------------|------------------------------|---------------------------------------|--------------------|
| Adult OT     | Both                         | If it is a contact for OT involvement | Adult OT Duty team |
| Conversation |                              |                                       | using Pass to team |
| Record       |                              |                                       | dropdown menu      |

| Action                                             | Contact available from | When to use                                                                                                    | Who to assign to                                                                                                    |
|----------------------------------------------------|------------------------|----------------------------------------------------------------------------------------------------|----------------------------------------------------------------------------------------------------|
| Adult Conversation Record                          | New                    | If it is a contact for Adult Social Care involvement and CSC are not completing a telephone assessment                                                                                                    | Relevant team using Pass to team dropdown menu                                                                        |
| Adult Conversation Record – CSC                    | New                    | If it is a contact for Adult Social Care involvement and CSC are conducting initial conversations to determine how to progress.                                                                                                    | Serco Care and Wellbeing Hub using Pass to team dropdown menu Can also be assigned to Self using Assign to Me button. |
| Adult My Assessment: Non-Area Team                 | New                    | For hospital avoidance cases only                                                                                                    | Self using Assign to Me button Or the relevant team using Pass to team dropdown menu                                  |
| Adult Homecare  – Action Required                  | Open                   | Where a change to a brokered homecare service is required.  You must complete the (Adult) My Care  Package – Unplanned and Amendments optional form before adding this action                                                                 | Relevant <b>Brokerage</b> inbox using the Pass to worker dropdown menu                                                |
| Adult Residential / Nursing Care – Action Required | Open                   | When a change to a residential or nursing care service is required including where an episode of pre-agreed respite is taken You must complete the (Adult) My Care Package – Unplanned and Amendments optional form before adding this action | Residential / Nursing Care Inbox using the Pass to worker dropdown menu                                               |

| Action                                                     | Contact<br>available<br>from | When to use                                                                                                    | Who to assign to                                                                   |
|------------------------------------------------------------|------------------------------|----------------------------------------------------------------------------------------------------|------------------------------------------------------------------------------------|
| Adult CSL / Day Care – Action Required                     | Open                         | When a change to the CSL or day care is required.  You must complete the (Adult) My Care Package – Unplanned and Amendments optional form before adding this action                                                                        | Non Brokered Non Res Services – Inbox using the Pass to worker dropdown menu       |
| Adult Direct Payments – Action Required                    | Open                         | Where a change to a direct payment is required.  You must complete the (Adult) My Care  Package – Unplanned and Amendments optional form before adding this action                                                                         | Direct Payments – Inbox using the Pass to worker dropdown menu                     |
| Adult Shared Lives – Action Required                       | Open                         | Where a change to a shared lives service is required.  You must complete the (Adult) My Care  Package – Unplanned and Amendments optional form before adding this action                                                                   | Shared Lives - Inbox using the Pass to worker dropdown menu                        |
| Adult Carer Contact to be Recorded on Carer's Record (NFA) | Both                         | If the person's carer requires a carers assessment and this was highlighted during the contact  Important: When selecting this action, you must go to the carer's record and record an Adult Contact (Carers) to refer to the Carers Team. | This is a terminating (no further action) action, so does not need to be assigned. |
| Adult Immediate Emergency Services Request                 | Both                         | If the person requires urgent services and there is no time to complete a needs assessment.  An appropriate reason must be selected when adding this action.                                                                               | Self using <b>Assign to</b> Me button                                              |

| Action                                                            | Contact<br>available<br>from | When to use                                                                                                    | Who to assign to                                                                      |
|-------------------------------------------------------------------|------------------------------|----------------------------------------------------------------------------------------------------|---------------------------------------------------------------------------------------|
| Adult Referral to<br>Reablement<br>(assign to self)               | Both                         | If the person requires a referral to home based reablement service (Libertas)  You should tick 'Send Immediately?' when adding this action.                                               | Self using <b>Assign to</b> Me button                                                 |
| Adult Referred to ILT (NFA)                                       | Both                         | If the person has been referred to ILT                                                                                                    | This is a terminating (no further action) action, so does not need to be assigned     |
| Adult Referral to<br>Wellbeing (assign<br>to self)                | Both                         | If the person requires screening for the Wellbeing Service                                                                                                    | Self using <b>Assign to</b> Me button                                                 |
| Adult Referral to LPFT Mental Health Social Care (assign to self) | Both                         | If the person needs transferring to LPFT (Lincolnshire Partnership Foundation Trust) for Mental Health Social Care intervention You can tick 'Send Immediately?' when adding this action. | Self using <b>Assign to</b> Me button                                                 |
| Adult Mental Health Act Assessment                                | Both                         | If the person requires a Mental Health Act Assessment                                                                                                    | The Approved Mental Health Professionals (AMHP) team using Pass to team dropdown menu |
| Adult Information<br>and Advice<br>Provided (NFA)                 | Both                         | If the outcome of the contact is purely providing information and advice                                                                                                    | This is a terminating (no further action) action, so does not need to be assigned     |

| Action                                              | Contact<br>available<br>from | When to use                                                                                                    | Who to assign to                                                                                                  |
|-----------------------------------------------------|------------------------------|----------------------------------------------------------------------------------------------------|----------------------------------------------------------------------------------------------------|
| Adult Request for Access to Records                 | Both                         | If the contact is for a Subject Access Request                                                                                                    | SARs Team using Pass to team dropdown menu                                                                        |
| Adult Referral to<br>Other Agency                   | Both                         | If the person needs to be referred to an external agency (one that does not use Mosaic)                                                                                                    | Self using <b>Assign to</b> Me button                                                                             |
| Adult Referral to LSS (NFA)                         | Both                         | If the person has been referred to the Lincolnshire Sensory Service                                                                                                    | This is a terminating (no further action) action, so does not need to be assigned.                                |
| Adult Referred to DoLS (NFA)                        | Both                         | If the contact is for a DoLS case.  Add an Organisational relationship for DoLS  Team of 'Involved Team'  Send the information via e-mail to  mentalcapacityresource@lincolnshire.gov.uk                                                                                       | This is a terminating (no further action) action, so does not need to be assigned.                                |
| Adult Complete/Update Carer Emergency Response Plan | Both                         | To be used by CSC (Out of Hours) and EDT only  If the contact is for a carer who needs an emergency response plan to be created / updated.  Workers from other teams should record Adult Contact (Carer) on the carer's record and then add this action from the carer contact | Adult Carers Service  - Inbox using Pass to worker dropdown menu Or Carers First using Pass to team dropdown menu |

| Action                                         | Contact<br>available<br>from | When to use                                                                                                    | Who to assign to                                                                   |
|------------------------------------------------|------------------------------|----------------------------------------------------------------------------------------------------|------------------------------------------------------------------------------------|
| Adult Appropriate Adult Referral to TAAS (NFA) | Both                         | If the contact is from the police asking for an Appropriate Adult.  You need to contact the Call Handling Team at TAAS by telephone to make the referral – 0333 2424999. | This is a terminating (no further action) action, so does not need to be assigned. |
| Adult CHC<br>Monitoring                        | Both                         | To be recorded when the contact is a request attendance at a CHC review                                                                                                  | Relevant Adult Care or<br>LPFT Team using<br>Pass to team<br>dropdown menu         |
| Adult Start Care Programme Approach            | New                          | To be used where the Care Programme Approach needs starting on a record You can tick 'Send Immediately?' when adding this action.                                        | Relevant LD or LPFT Team using Pass to team dropdown menu                          |
| Adult Telecare<br>(Palliative Care<br>Only)    | Both                         | To be used by CSC only  If the person is in palliative care/end of life circumstances and require telecare equipment                                                     | Self using <b>Assign to</b> Me button                                              |
| Adult No Further Action Required               | Both                         | If no further action is required following the contact, but a full case closure cannot be completed or is not needed                                                     | This is a terminating (no further action) action, so does not need to be assigned  |
| Adult Risk Assessment and Management Plan      | Open                         | If there are high or severe risks which need a risk assessment                                                                                                    | Self using <b>Assign to</b> Me button                                              |

| Action                                                                        | Contact<br>available<br>from | When to use                                                                                                    | Who to assign to                                                                   |
|-------------------------------------------------------------------------------|------------------------------|----------------------------------------------------------------------------------------------------|------------------------------------------------------------------------------------|
| Adult Equipment Repair and Replace (NFA)                                      | Open                         | If the person requires a repair or replacement of existing equipment                                                                                                   | This is a terminating (no further action) action, so does not need to be assigned  |
| Adult Financial Assessment Referral (assign to self)                          | Open                         | If there has been a change in financial circumstances but no change in need or the care package  You can tick 'Send Immediately?' when adding this action.             | Self using <b>Assign to</b> Me button                                              |
| Adult Start Scheduled Review Process (Assign to Serco Care and Wellbeing Hub) | Open                         | To be used when the contact being recorded highlights the need for a telephone review.  An appropriate reason must be selected when adding this action.                | Serco Care and Wellbeing Hub using Pass to team dropdown menu                      |
| Adult Start Review Process on an Open Care (NFA)                              | Open                         | To be used by acute hospital workers for admission avoidance (front door referral) cases.                                                                              | This is a terminating (no further action) action, so does not need to be assigned. |
| Adult Bring Forward Scheduled Review (Assign to Area Team)                    | Open                         | To be used when the contact being recorded highlights the potential need for review activity by Area.  An appropriate reason must be selected when adding this action. | Relevant Key Team using Pass to team dropdown menu                                 |

| Action                                                 | Contact<br>available<br>from | When to use                                                                                                    | Who to assign to                                                                                                    |
|--------------------------------------------------------|------------------------------|----------------------------------------------------------------------------------------------------|----------------------------------------------------------------------------------------------------|
| Adult Bring Forward Scheduled Direct Payment Audit     | Open                         | To be used when a direct payment audit needs to be completed early (before it is due)                                                                                                    | Customer Finance Audit Team using Pass to team dropdown menu                                                                                           |
| Adult End Services – Equipment or Professional Support | Open                         | For cases where there are telecare or professional support services that need ending                                                                                                    | Self using Assign to Me button for ending professional support Adult Telecare using Pass to team dropdown menu to request Telecare services are ended. |
| Adult Proposed Case Closure                            | Open                         | If a full case closure is required, i.e. the contact is to inform us of a reason for closure such as death or person leaving the area  Refer to the Case Closures – Full, Team and Involvement guide for further information | Self using the Assign to Me button                                                                                                    |
| Adult Case<br>Closure Already<br>Started (NFA)         | Open                         | If a full case closure is required and is already underway  To add this action, you must be able to see  Adult Proposed Case Closure or Adult  Case Closure in Progress within Current  work on the Person summary screen    | This is a terminating (no further action) action, so does not need to be assigned                                                                      |

## **Toolbar Icons**

Before finishing your contact you should always consider whether you need to use any of the toolbar icons at the top of the screen.

For example, you may need to complete one of the optional forms available via the **Forms and**letters icon

For example if a service requires a temporary change / change that does not affect costs, or an episode or pre-agreed rolling respite has been taken you must complete the (Adult) My Care

Package – Unplanned and Amendments optional form before adding the appropriate next action as listed in the table above.

You should use the **View documents**) icon <u>good</u> to attach relevant supporting documents created outside of Mosaic.

You must consider if you need to send a request or notification via the Requests icon

| Request (R) / Notification (N)                    | When to use                                                                                                    | Who to assign to                                                                  |
|---------------------------------------------------|----------------------------------------------------------------------------------------------------|-----------------------------------------------------------------------------------|
| (R) Adult Please review information and authorise | Optional authorisation.                                                                                                    | Your manager using the Pass to worker > Find button                               |
| (R) Adult Please action                           | This request appears in most workflow steps and can be used as / where required                                                                       | Another worker or team as appropriate using the Pass to worker/team > Find button |
| (N) Adult OPG 100 search                          | Contact (Open Case) only.  Sent to request an Office of Public Guardian (OPG) search or to notify Adult Care Finance of the outcome of an OPG search. | Adult Care Finance using Pass to team dropdown menu                               |

Clicking the **Finish** icon will finish and complete your contact. The contact cannot be finished if there are any incomplete mandatory fields or if there are any requests which need completing. If the **Finish** icon is clicked while there are outstanding mandatory sections, a system message will display explaining the form cannot be finished as "mandatory items" are outstanding. Once the **Finish** icon can be clicked, it will lock down your contact and no further input can be made.